## **TIRF MC System Start Up**

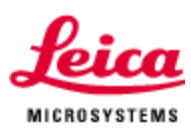

- 1. Turn on EL6000 Fluorescence supply
- 2. Switch on Main power switch on Laser
- 3. Turn on Camera, switch on back of camera
- 4. Turn on Computer and screens
- 5. Turn on Microscope at MICBOX (**Make sure condenser lens will clear stage**)
- 6. Next turn on the laser key switch and let laser warm up for 3 to 5 minutes
- 7. Make sure objective is clean and correction collar is set for proper temperature and cover glass thickness and at lowest point of Z travel
- 8. Place a drop of immersion oil on the objective
- 9. Place cover slip bottom Petri Dish in the stage insert making sure the dish is sitting flat and not sitting on the top of the objective. (Note: with dish cover off during alignment)
- 10. Start the LASAF software
- 11. Under the Acquire tab select the contrast method for TIRF, wavelength 488 and filter cube GFP
- 12. Add a second channel and select the second channel and configure it for Fluo using the GFP cube and keep this channel the active channel
- 13. Click the live button to illuminate the sample with fluorescence GFP and on the microscope press the eye button on the microscope so you can visualize the image though the eyepieces and focus to the bottom of the dish so you can see your sample just come into focus
- 14. Click the stop button
- 15. Select channel 1 for TIRF mode making sure you still have the GFP cube selected with wavelength 488
- 16. Under Acquire tab select Acquisition
- 17. Expand the TIRF window on the left
- 18. Select Auto Align
- 19. Follow the Auto Align instruction on the screen, focus laser on ceiling reference mark to smallest focus laser spot
- 20. Pull arm forward and hold arm with 1 hand while closing the chamber top covers to make sure the transmitted light arm switch remains closed after closing chamber top covers.
- 21. Make sure front chamber covers (upper ones) are closed
- 22. Click align and save and listen for the click in the TIRF assembly when the attenuator moves out of the laser path, LED on right side of module lights up.
- 23. Wait for the auto align to finish
- 24. Once completed close the alignment window and confirm the REF Index (Refractive Index) is between 1.28 and 1.4, anything outside of this range is invalid
- 25. You can replace the dish cover now to slow evaporation
- 26. If you do not plan to take fluo images along with the TIRF images before starting your experiments select channel 2 and click the – button to remove the fluo channel
- 27. Use software in live image mode to view sample and control TIRF operations.

## **On shut down**

1.Close LAS AF after saving your work

2. Turn off the microscope, computer, camera and EL6000

3. Switch off the laser and wait 5 minutes before turning off the main power to allow units to cool